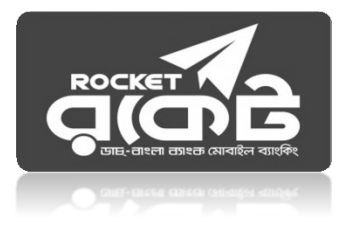

# **Rocket Bill Payment Process for Bangladesh Bank e-Recruitment**

### **To Pay Bill of Info Link:**

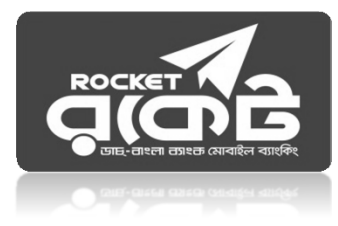

Step-1: Go to your Rocket Mobile Menu by dialing **\*322#** Step-2: Choose Bill Pay option Step-3: Choose Self or Others Step-4: Choose 0. "Other" (Go to "**0**.**Other**" option ) Step-5: Enter Biller ID number **: 499** Step-6: Enter Your Bill Number: **Job ID No.** Step-7: Enter: First part of your **CV ID No.** [Digits before Hyphen (-)] Step-8: Enter the bill amount : BDT 200. Step-9: Now enter your Rocket Mobile Menu "PIN" to confirm Step-10: Done! You will receive a confirmation message from 16216

#### **Payment Process through USSD Menu: ROCKE Screen 5: Screen 2: Screen 3: Screen 4: Screen 1: 1. Bills Pay Enter Mobile**1. DESCO **Enter Biller ID**2. Send Money **Number**:2. BTCL 3. Top Up/Telco 1. Self Service3. DPDC 4. Bank A/C **499**2. Other 4. Dhaka WASA 5. My Acc 0**. Other**\*\*\*\*\*\*\*\*\*6. Remittance 7. Cash Out 8. Marchant Pay 9. Toll Card **Select 0**0. LogOut Enter Mobile Number **Select 1** for Own **for Bangladesh Bank** 3 (BB) Digit Biller ID Payment **if you select option 2 Bill Pay** Issued By **Rocket Select 2** for Payment of **on last screen Select 1 for Bills pay** Someone else**Successful Sms: Screen 9: Screen 8: Screen 6: Screen 7: Enter Job ID Enter Pin Number Enter Amount Enter First Part of** Tk.00.00 paid to **your CV ID [Digits** "Bangladesh Bank" ID: \*\*\*\*, Bill No: \*\*\*\*\*\*\*\*, **before Hyphen(‐)] \*\*\*\*\*\*\*\*\*\*\***Txn ID: 1549973789, **\*\*\*\***Date: 12-Dec 19 **\*\*\*\*\*\*\***[mentioned in 02:22:21 pm. circular] **SMS from 16216 for** Enter your 4 **digit Pin** Enter Amount fixed Type First Part of **CV** Type **Job ID of Successful Payment.** number to confirm by Bangladesh **Request to keep SMS for** Bangladesh Bank **ID** of Bangladesh Bank **future reference.** Bank.

## **Payment Process through Rocket Apps:**

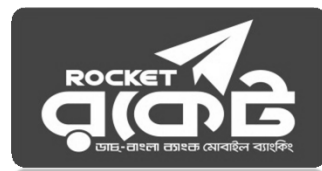

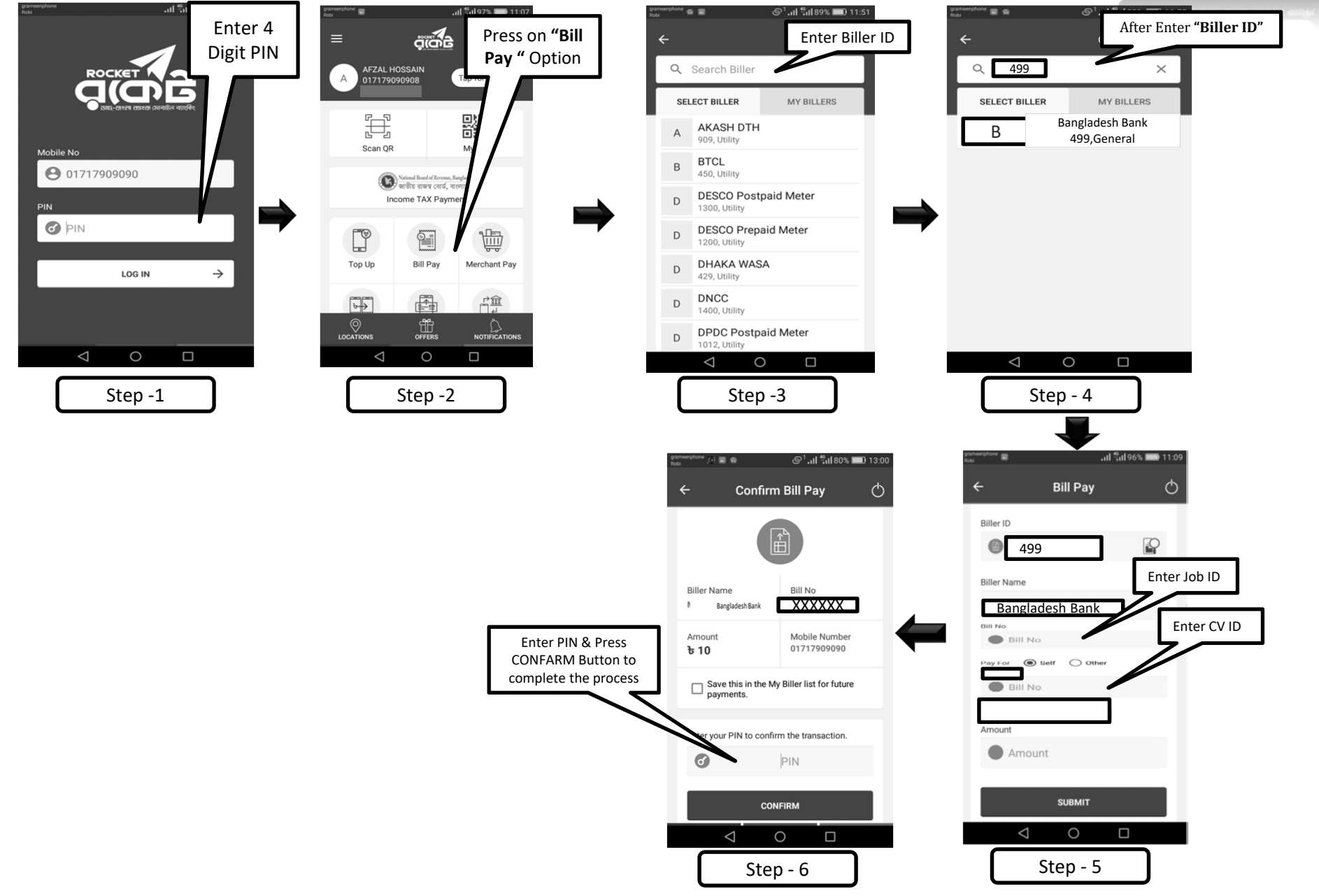

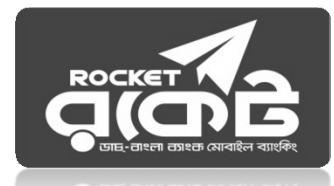

## ডাচ-বাংলা ব্যাংকের রকেট সার্ভিসের মাধ্যমে ফি প্রদান পদ্ধতি নিম্নরূপ ঃ

 $Step-1:$  ডায়াল  $*$ ৩২২#।

 $Step-2:$  "১ ডায়াল করে Bill Pay" অপশন সিলেক্ট করতে হবে।

Step-3: নিজের একাউন্ট থেকে Payment করতে চাইলে "১ ডায়াল করে Self" অপশন সিলেক্ট করতে হবে

এবং অন্যের একাউন্ট থেকে Payment দিতে চাইলে "২ ডায়াল করে Other" অপশন সিলেক্ট করে Enter

Payer Mobile No. এর স্থলে আবেদনকারীর মোবাইল নাম্বার দিতে হবে।

Step-4: Bangladesh Bank বিল প্রদান করতে "০" ডায়াল করুন।

Step-5: Enter Biller ID. এর স্থলে "499" টাইপ করতে হবে।

Step-6: Enter Bill Number এর স্থলে অবশ্যই Job ID No. টি প্রদান করতে হবে।

Step-7: First part of CV ID No. [Digits before Hyphen (-)] টি প্রদান করতে হবে।

Step-8: Enter Amount – Tk. 200.

Step-9: Enter PIN এর স্থলে Customer এর ডাচ-বাংলা মোবাইল ব্যাংকিং (Rocket) Account এর  $PIN$  নম্বর দিতে হবে।

Step-10: রকেট কর্তৃক Payment Confirmation SMS আসবে। এই SMS থেকে Transaction ID  $(TxnID)$  সংরক্ষণ করতে হবে।